# **REMOVE THE BACKGROUND OF A PHOTO IN ADOBE® INDESIGN®**

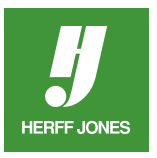

InDesign can be used to remove the background of a photo and create an effect similar to a clipping path if the photo is a TIFF or JPG file. For complicated images, it may be easier to use Photoshop® to create a clipping path.

## **PLACE THE PHOTO**

- With nothing selected, press **D** to set the Fill & Stroke to the default values
- Go to **File > Place**
- Scroll to the directory/folder containing the photo
- Double-click on the photo name
- Click the loaded pointer icon on the layout to place the photo

## **SELECT THE PHOTO**

- Click on the photo with the **Selection** tool
- Go to **Object > Clipping path**
- In the **Clipping Path options**, select **None**
- Click **OK**

## **CREATE A PATH**

- Select the Pen or Pencil **for the Toolbar**
- Draw around the area you want to silhouette
- Make sure the you end the path where you started it
	- The Pencil works best as a freehand tool
	- The Pen gives more control but takes time to gain expertise

## **SELECT THE PATH**

- Click on the **Direct Selection f** tool (white arrow)
- Click on the line you have just drawn.
	- When the line is selected, anchor points (little white boxes) will appear on it
- Copy the path
	- Windows: press Control + C
	- Mac: press Command + C

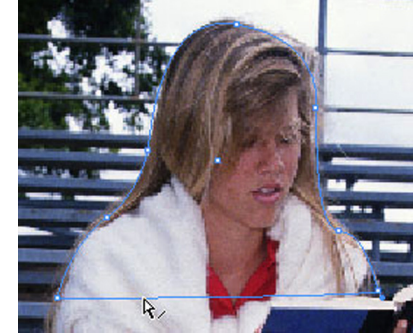

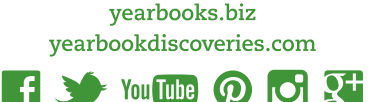

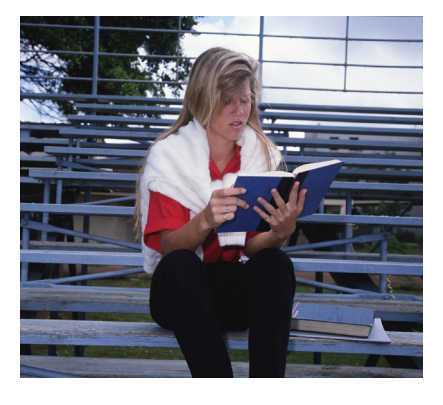

#### **DESELECT AND CUT**

- With the **Direct Selection** tool, click on the photo outside the path
- The highlighted path will disappear and become a solid line.
- Cut the path
	- In **Windows**: press **Control + X**
	- On a **Mac**: press **Command + X**
	- DON'T PANIC!!!
- Your photo will now look like the example to the right

## **PASTE INTO**

- Use the **Direct Selection** tool again
- Click on the path to highlight it
- Go to **Edit > Paste Into**
- Use the **Direct Selection** tool to click on the photo inside the path
- Hold the mouse button until the pointer turns black
- Drag the ghosted image into the clipping path to align the subject with the path

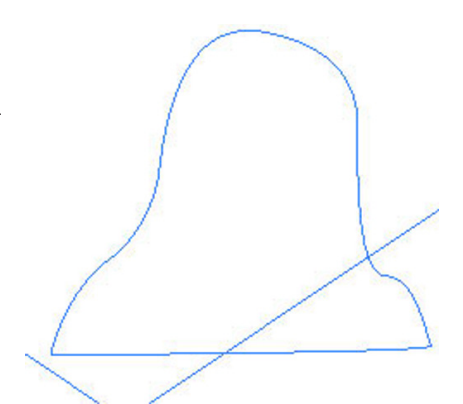

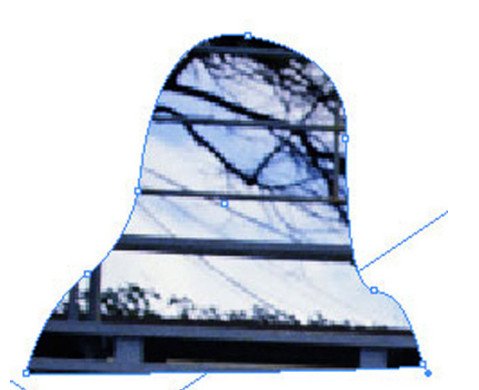

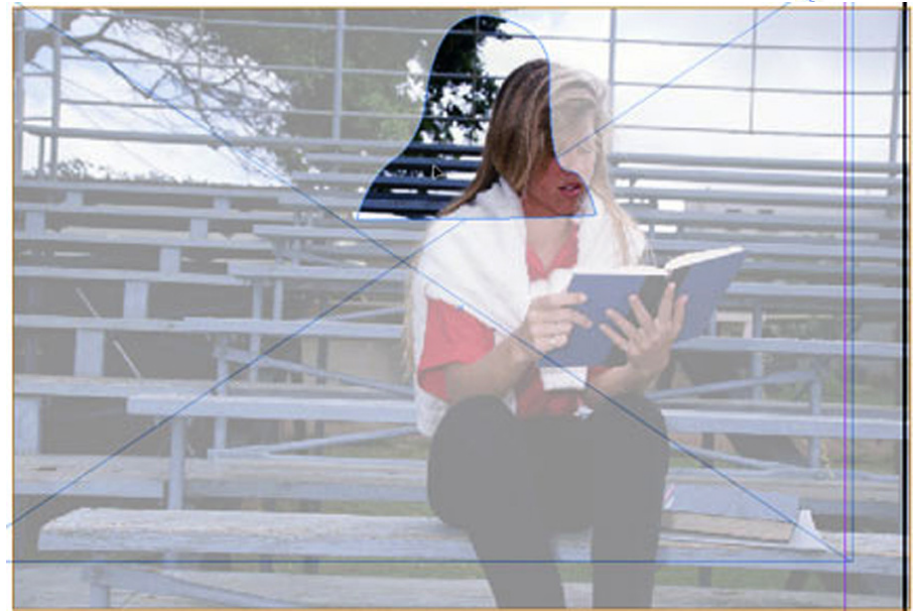

Photo moved into place

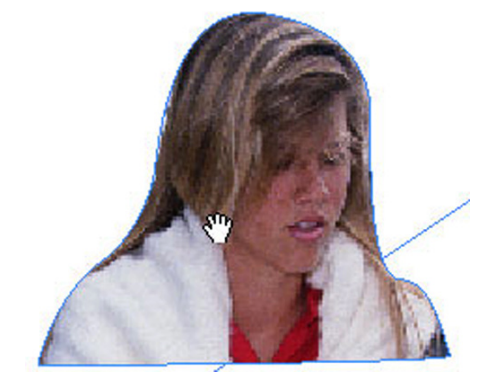

yearbooks.biz yearbookdiscoveries.com

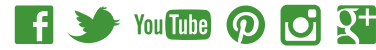

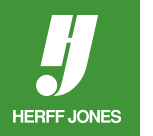

#### **TO EDIT THE PATH**

**HERFF JONES** 

- Use the **Direct Selection** tool to click on the path
- Click on any **Anchor point** (white box) and drag to fine tune your silhouette
- To add more anchor points for more fine tuning:
	- Click and hold the **Pen** tool in the toolbox
	- Select the **Add Anchor Point tool** to add more Anchor points
	- Click to add another point

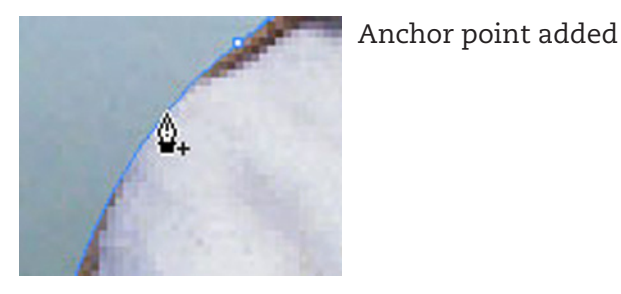

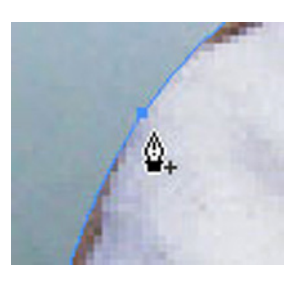

• Make your adjustments

Photo on a background

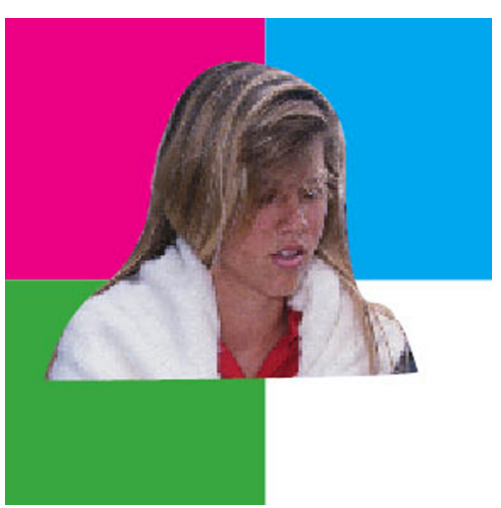

*Contributed by: Jerry Wagner Technical Support Adviser Herff Jones Gettysburg Printing Facility*

yearbooks.biz

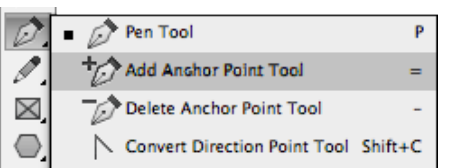

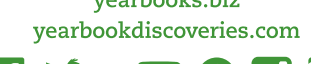

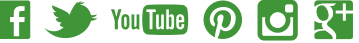